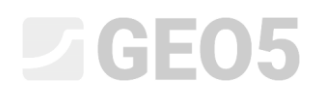

### Расчет анкерной подпорной стенки

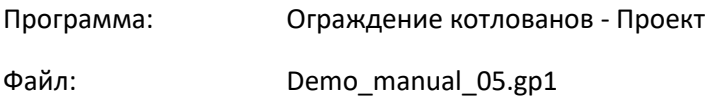

Это инженерное руководство описывает расчет подпорной стенки с одним рядом анкеров.

### Постановка задачи

Необходимо выполнить расчет подпорной стенки с одним рядом анкеров, выполненной из шпунта типоразмера *VL 602* (стальl *S240 GP*) на основании EN 1997-1 (EC 7-1, DA3). Глубина выработки составляет 5,0 м. Ряд анкеров находится на глубине 1,5м от поверхности. Грунтовые условия, рельеф и положения уровня грунтовых вод те же, что в предыдущем руководстве (№4). Следует удалить этап проектирования 2, так как в данной задаче затопление не рассматривается. Необходимо учесть перераспределение давления грунта вследствие анкеровки. Кроме того, следует использовать увеличенное значение активного давления в связи с ограничением деформации конструкции (коэффициент увеличения активного давления равен 0,25).

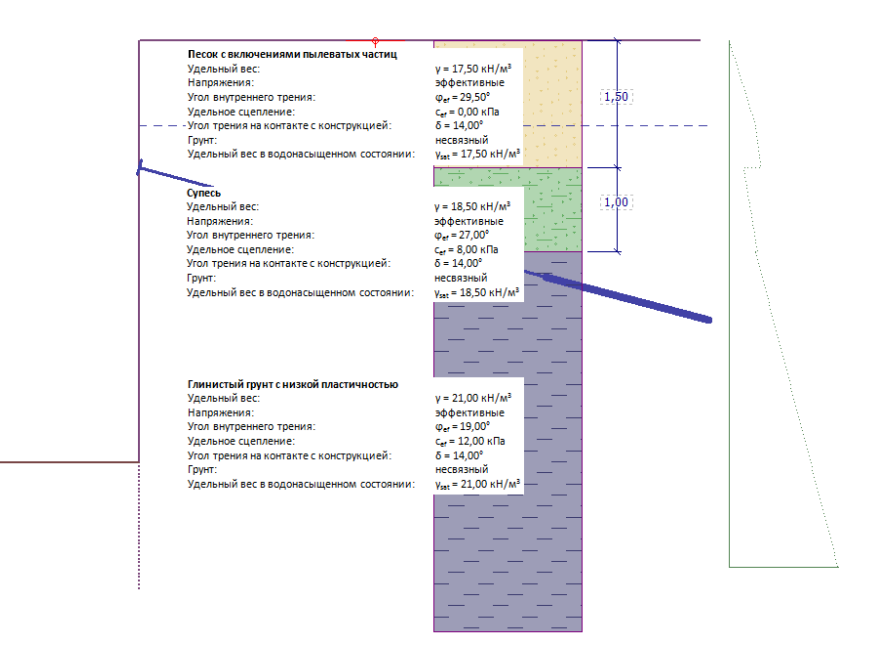

*Расчетная схема анкерной шпунтовой стенки - постановка задачи*

### $\triangleright$  GEO5

#### Решение

Для решения задачи будет использоваться программа GEO5 "Ограждения котлованов - Проект". Далее в тексте показано пошаговое решение данной задачи:

- Расчет 1: случай постоянных воздействий стенка имеет жесткую заделку
- Расчет 2: случай постоянных воздействий стенка шарнирно закреплена
- Проверка поперечного сечения
- Проверка устойчивости
- Анализ результата (выводы)

#### Ввод данных

Вкладки "Настройка", "Профиль", "Грунты" и "Привязка" не меняются по сравнению с предыдущей задачей. Во вкладке "Геометрия" следует ввести глубину выработки 5,0 м и выбрать типоразмер поперечного сечения шпунта*VL 602*.

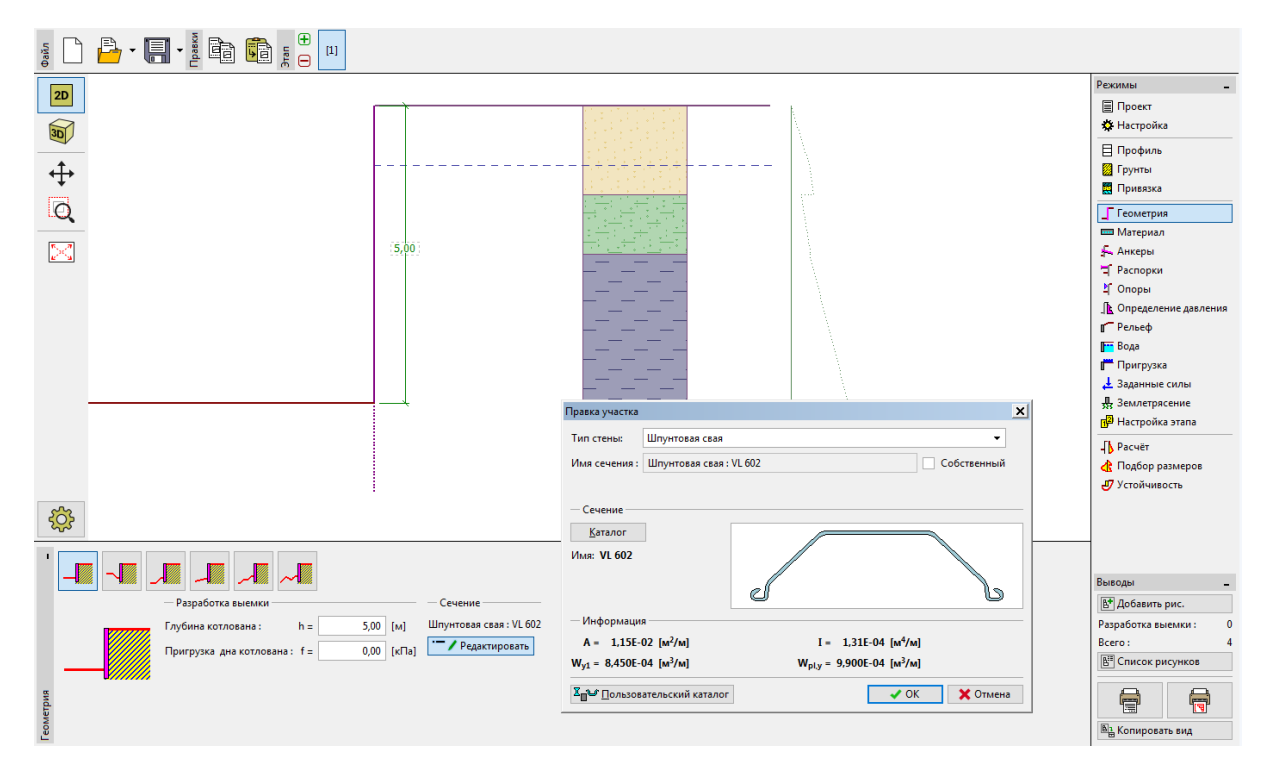

*Вкладка "Геометрия" - глубина выработки и поперечное сечение*

# L T G E 0 5

Откройте вкладку "Анкеры" и нажмите кнопку "Добавить". В данном примере следует добавить один ряд анкеров на глубине 1,5м от верха стенки с шагом 2,5 м. Так же необходимо указать наклон анкеров (15 градусов).

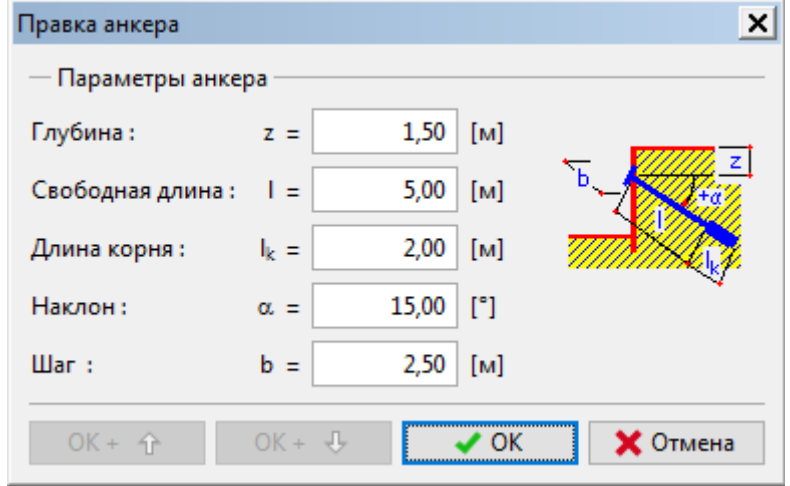

*Вкладка "Анкеры" - диалоговое окно "Создать анкер"*

*Примечание: длина анкеров не влияет на результат расчета внутренних усилий в программе "Ограждение котлованов - Проект" и показана только для наглядности. Она учитывается только в расчетах общей устойчивости в программе "Устойчивость откоса".*

Далее следует перейти во вкладку "Определение давления".

В этой вкладке будет задано распределение давления, действующего на конструкцию. Кроме того, необходимо указать, будет ли давление действовать только до глубины котлована или по всей высоте стенки.

*Примечание: в нулевой точке величины пассивного давления на лицевой стороне и давления грунта за стенкой равны друг другу - сумма давлений равна нулю.*

# LAGE05

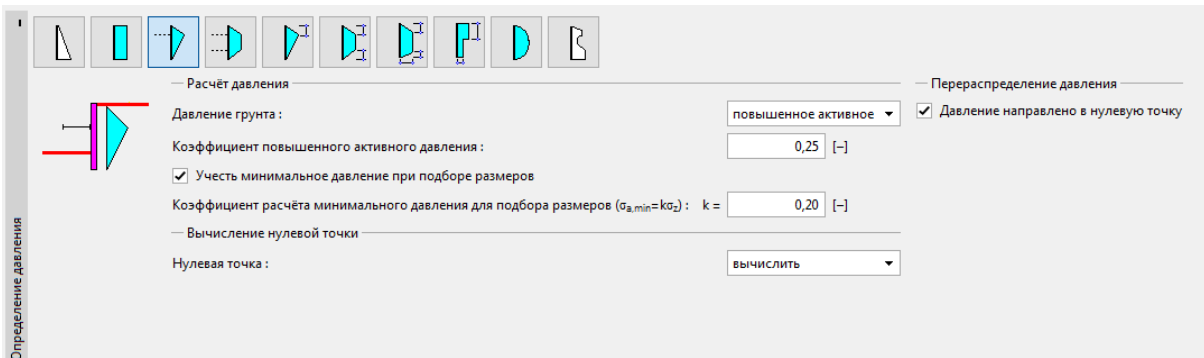

*Вкладка "Определение давления"*

Для рассматриваемого примера (анкерная стенка с одним рядом анкеров) рекомендуется использовать треугольное распределение с вершиной (максимумом) в точке анкеровки (так же, как и для распорных конструкций).

*Примечание: перераспределение давления грунта (вследствие анкеровки) может лучше описать реальную нагрузку на конструкцию. Перераспределение рекомендуется использовать для активного и увеличенного активного давления. Для давления грунта в покое перераспределение неприменимо. Только исходное давление грунта (рассчитанное на основании геологического разреза без учета влияния воды и пригрузки) перераспределяется. Более подробная информация представлена в Справке - F1).*

Далее необходимо выбрать тип давления, действующего на конструкцию. В данном примере рассматривается увеличенное активное давление с коэффициентом 0,25.

*Примечание: коэффициент увеличения активного давления определяет отношение между давлением грунта в покое и активным давлением. В текущей задаче 25% увеличенного активного давления включает в себя давление грунта в покое и 75% активного давления. Более подробная информация представлена в Справке - F1.*

### L 1 G E 0 5

*Примечание: в правой стороне экрана представлена эпюра действующих давлений. Исходное давление показано зеленым, перераспределенное - оранжевым, влияние пригрузки и воды - голубым. Полное давление показано черным.*

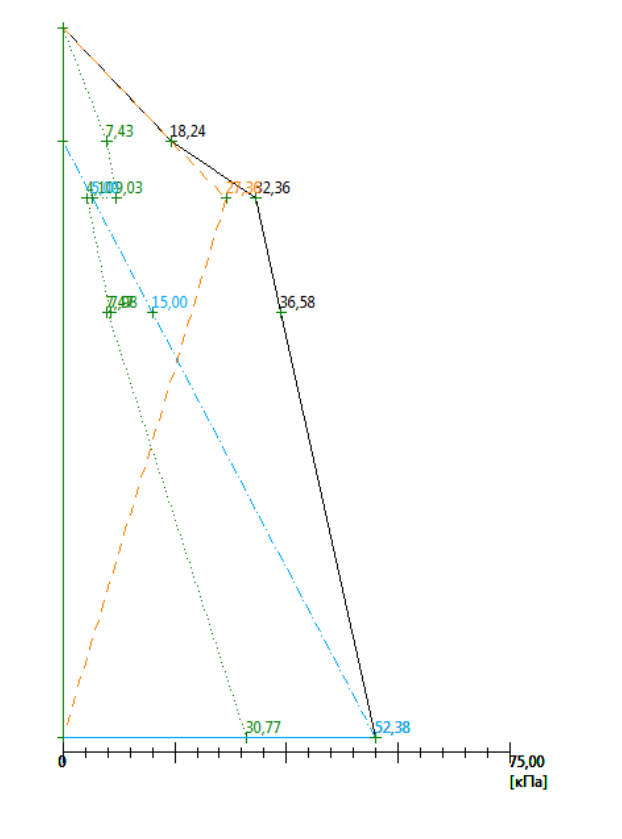

| Исходное давление           |  |
|-----------------------------|--|
| Перераспределенное давление |  |
| Прочие давления             |  |
| Полное давление             |  |

*Вкладка "Определение давления" – действующие давления*

Следует пропустить вкладки "Материал", "Распорки", "Опоры", "Рельеф", "Вода", "Пригрузка", "Заданные силы", "Землетрясение" и "Настройка этапа", и сразу перейти во вкладку "Расчет".

В этой вкладке выполняются расчеты для стенки и с шарнирным защемлением, и с заделкой в нулевой точке.

# **DIGE05**

#### Расчет 1 - стенка с шарниром

Во вкладке "Анализ" необходимо выбрать закрепление в нижней точке. Сначала следует выбрать "Свободное опирание стены в подошве" и выполнить расчет.

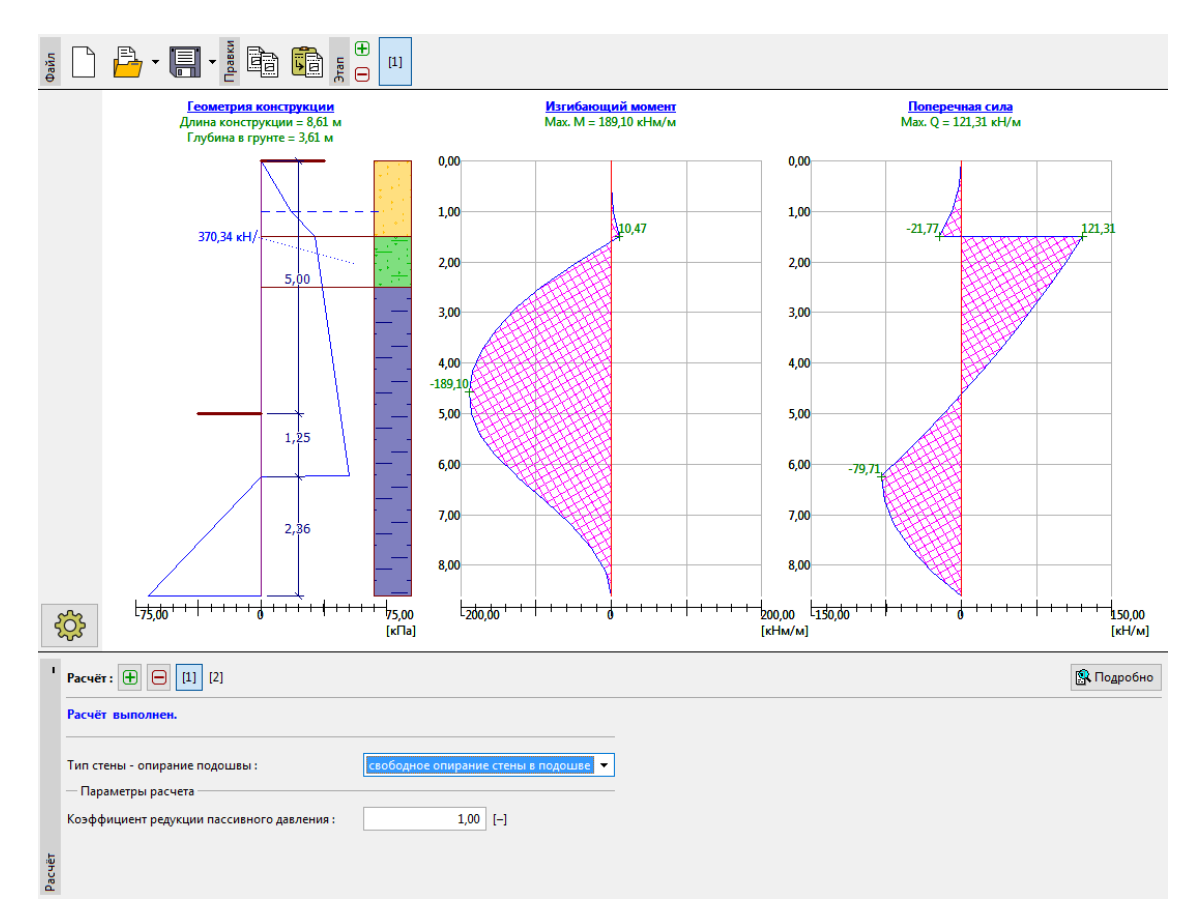

*Вкладка "Расчет" - этап проектирования 1 (стенка с шарниром в нижней точке)*

В данном случае необходимо определить величину заделки шпунта и усилие в анкере. Для стенки с шарниром получены следующие значения:

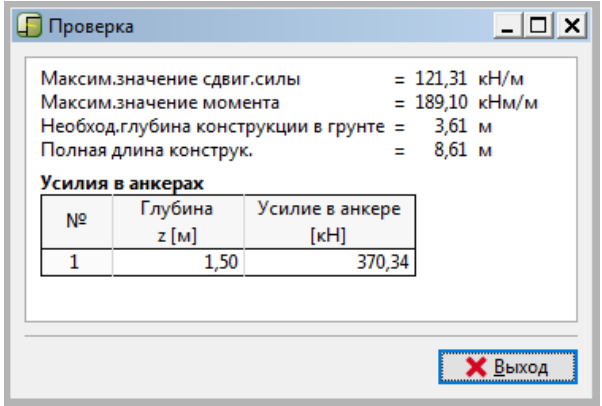

*Вкладка "Расчет" - диалоговое окно "Проверка" (кнопка "Подробно")*

# $C = 65$

Далее выполним расчет для стенки с заделкой (расчет 2). Выбор глубины заделки осуществляется на основании сравнения двух результатов.

### Расчет 2 - стенка с заделкой

Далее следует добавить новый расчет с помощью символа "+" в нижнем левом углу экрана.

Выберите вариант "Жесткое опирание стены в подошве" и выполните расчет.

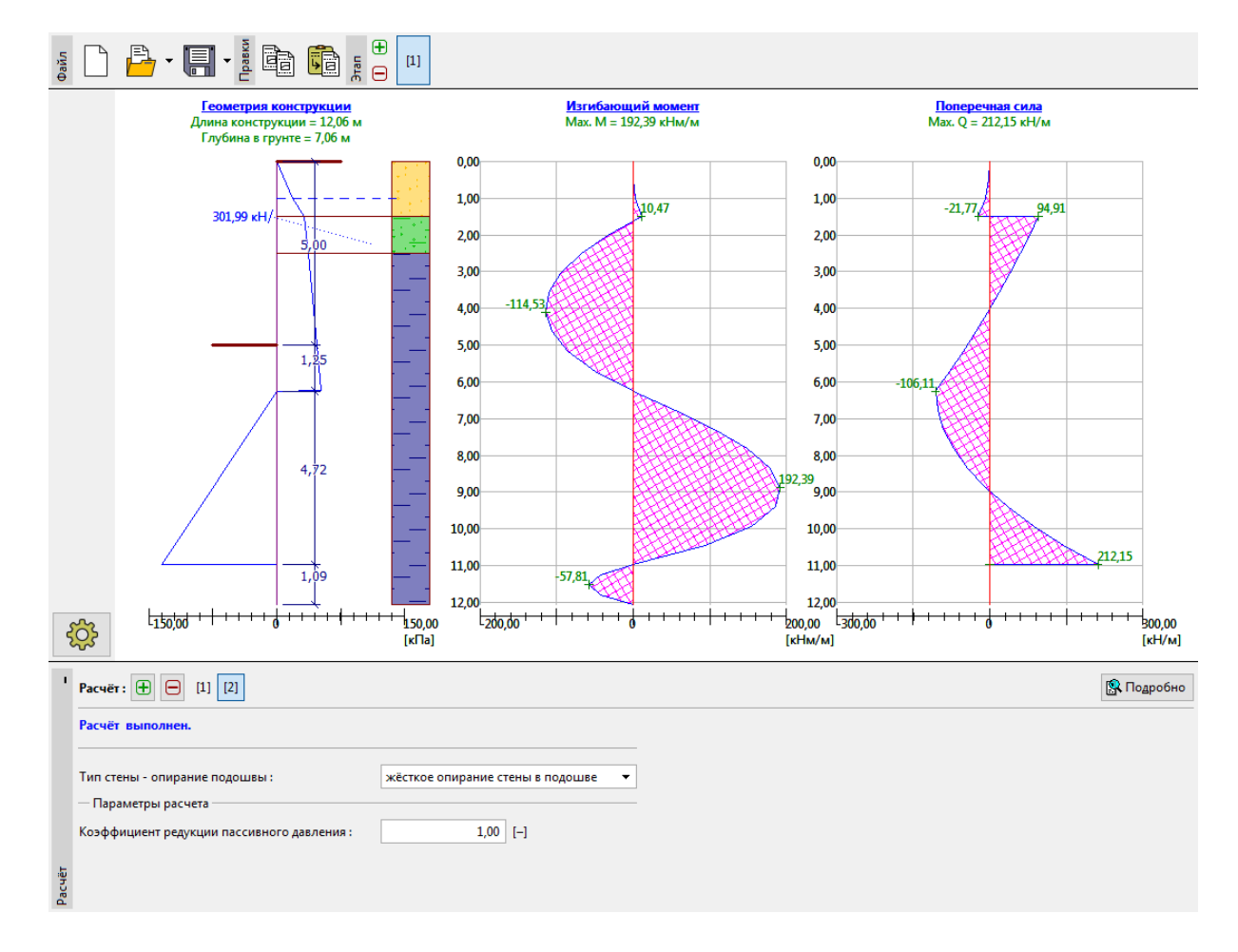

*Вкладка "Расчет" - этап проектирования 2 (стенка с заделкой)*

Для стенки с заделкой получены следующие значения:

### **DIGE**

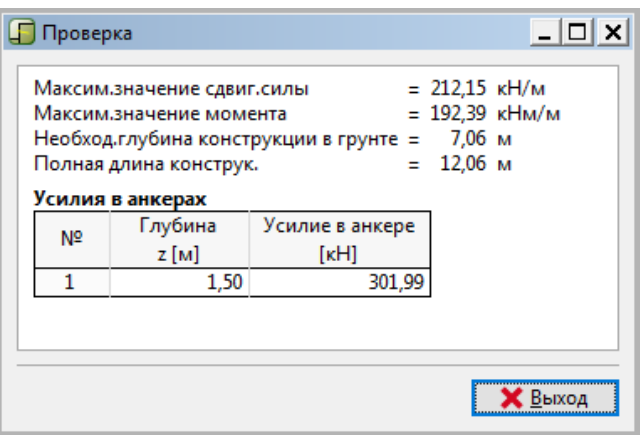

*Вкладка "Расчет" - диалоговое окно "Проверка" (кнопка "Подробно")*

#### Проверка поперечного сечения

Проверка поперечного сечения выполняется автоматически по максимальным значениям внутренних усилий на всех этапах проектирования и расчета.

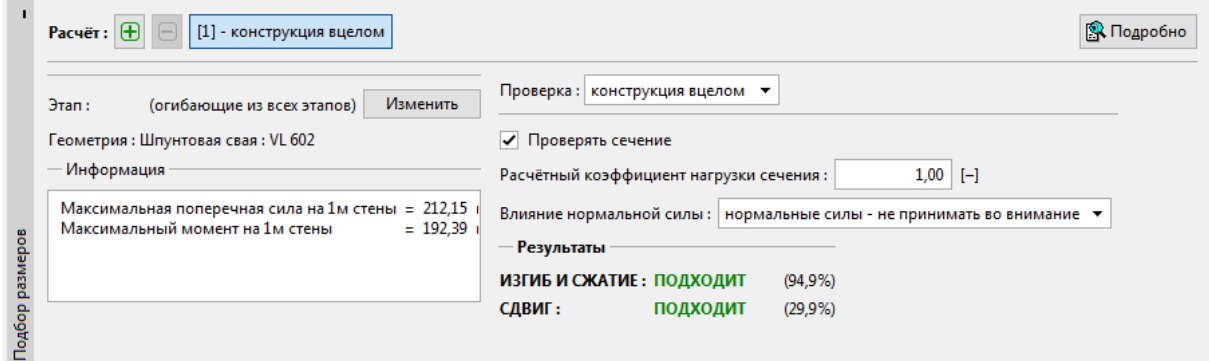

*Вкладка "Подбор размеров"*

Выбранный типоразмер шпунта (VL 602) удовлетворяет требованиям.

Если в результате проверки получен неудовлетворительный результат, необходимо изменить тип поперечного сечения во вкладке "Геометрия".

#### Расчет устойчивости

Во вкладке "Устойчивость" программа выводит рекомендуемый диапазон глубины заделки конструкции в основание. Общая длина конструкции должна находиться в диапазоне "*Hfixed – Hhinged"*. Для стенки с заделкой длина конструкции больше, но меньше усилие в анкере. Для стенки с шарниром, наоборот, усилие в анкере увеличивается, а длина заделки уменьшается.

В данном примере длина заделки должна иметь значение от 3,61 м до 7,06 м. В связи с тем, что усилия в анкере невелики (370 кН и 300 кН), рациональнее запроектировать конструкцию меньшей длины и снизить расход шпунта. В связи с этим используется глубина заделки 3,7 м. Определение размеров конструкции всегда является задачей пользователя.

### $\sqrt{G}E05$

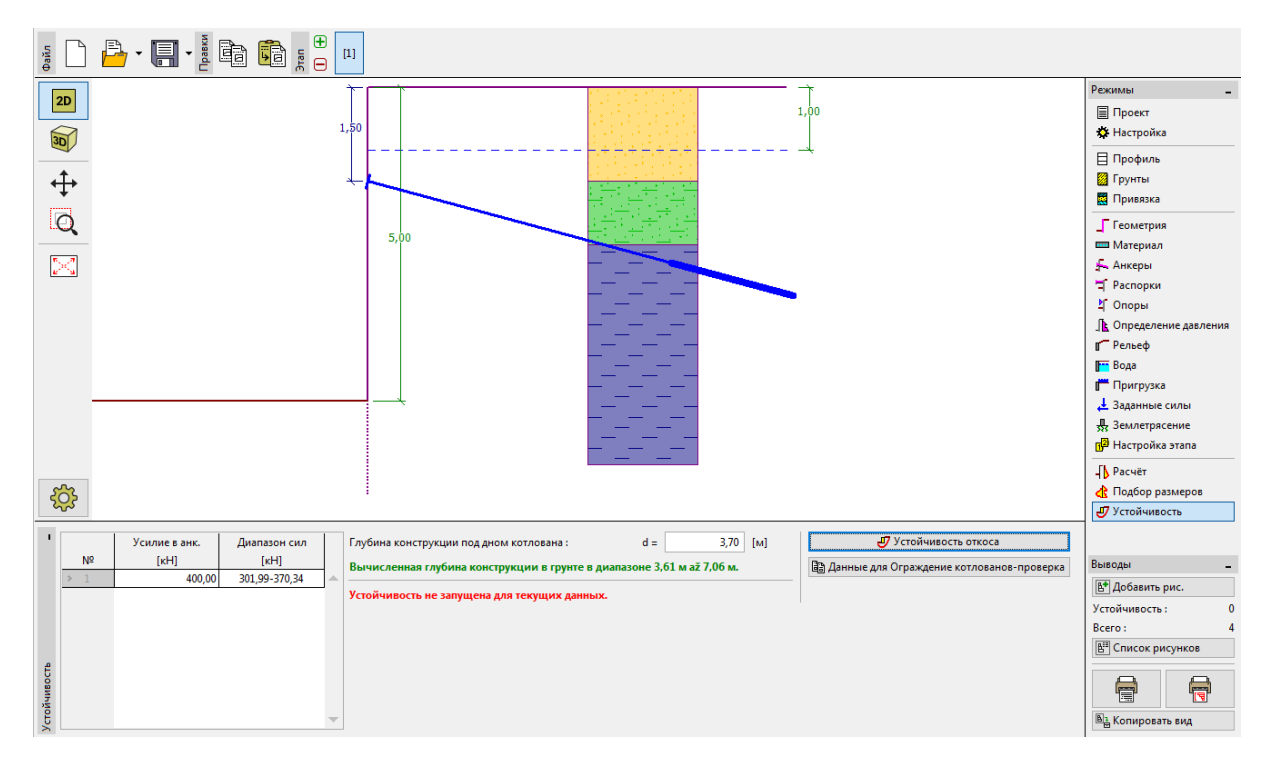

### *Вкладка "Устойчивость"*

Далее необходимо ввести ожидаемую величину усилия в анкере в левой части экрана. Расчетное значение составляет приблизительно 370 кН, следовательно, предполагаемое усилие должно быть не менее 400 кН. Это усилие может быть передано вместе с остальными данными в программу "Устойчивость откоса" нажатием на кнопку "Устойчивость откоса". После запуска программы "Устойчивость откоса" следует перейти во вкладку "Расчет" и выполнить проверку устойчивости.

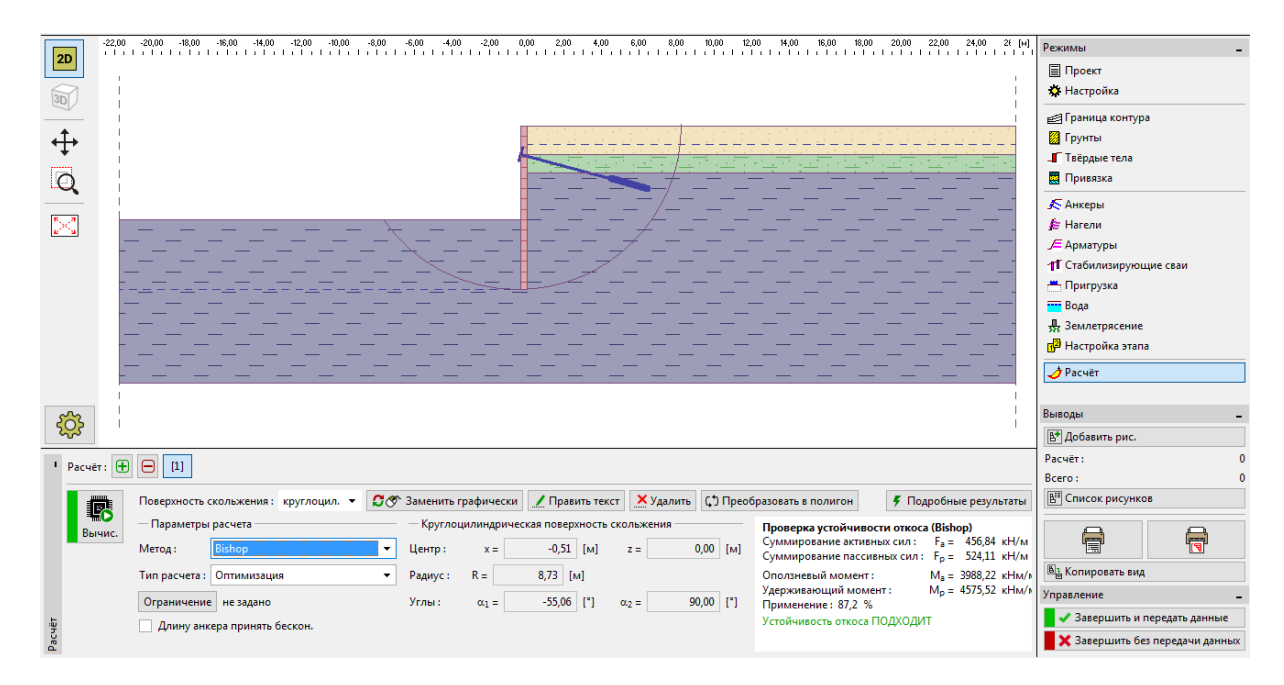

*Программа "Устойчивость откоса" - расчет*

# **DIGE05**

#### Результаты расчета и выводы

В данном проекте используется шпунтовое ограждение типоразмера *VL 602* из стали *S 240 GP* общей длиной 8,7 м и анкеры с усилием 400 кН и шагом 2,5 м. В дальнейшем возможно проверить данный проект в программе "Ограждение котлованов - анализ".

Если вы не хотите выполнять моделирование задачи повторно в программе "Ограждение котлованов - Анализ", все данные могут быть скопированы из программы "Ограждение котлованов - Проект" нажатием на кнопку "Данные для Ограждение котлованов - Анализ".

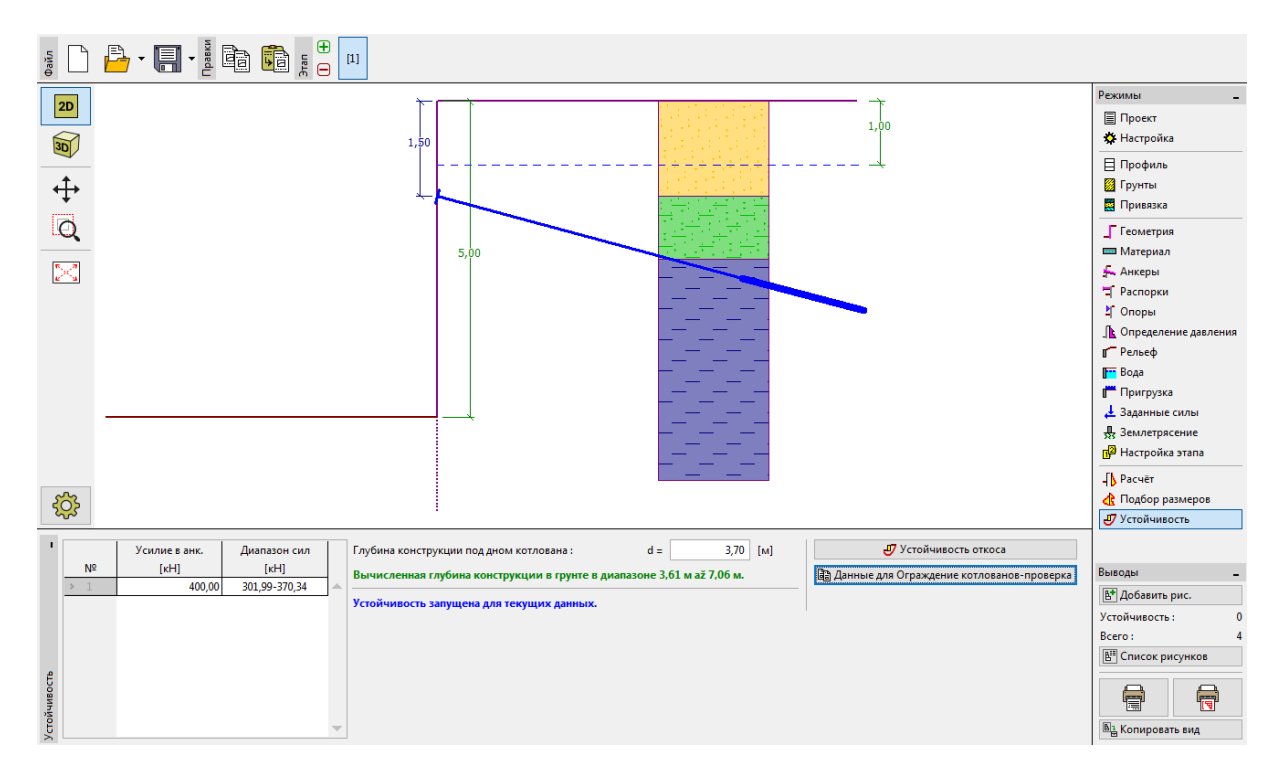

*Примечание: анкерные конструкции следует проверять в программе "Ограждение котлованов - Анализ", так как она позволяет получить деформации конструкции, проверяет общую устойчивость и несущую способность анкера.*